# TYÖNTEKIJÄN KÄYTTÖOHJEET - SOKU

## ETUSIVU

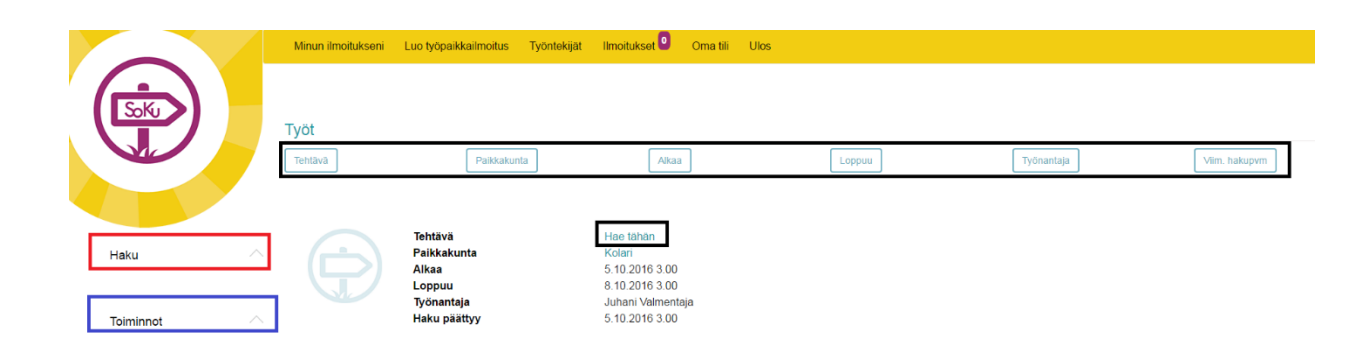

Kun tulet SOKU-järjestelmän (SOKU) etusivulle, näet listan avoimista työpaikoista. Yläpalkissa **mustalla** ympyröitynä on Kirjaudu-nappi Kun klikkaat sitä, pääset kirjautumissivulle. **Punaisella** ympyröitynä on Haku-palkki ja **sinisellä** ympyröitynä on Toiminnot-osio. Näistä lisää myöhemmin. **Mustalla ympyröitynä** ovat ylhäällä töiden lajitteluperusteet ja alempana sivulla työtehtävän nimi. Työtehtävää klikkaamalla pääset tarkastelemaan hakemuksen tietoja.

#### HAKU

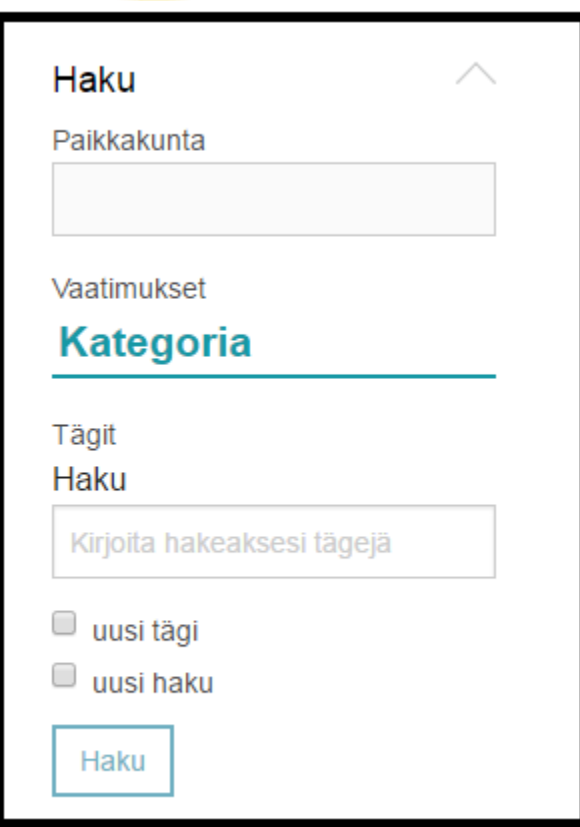

Haku-osiossa on 3 eri hakukenttää: Paikkakunta, Vaatimukset ja Tägit. Näihin kenttiin voit syöttää tarkentavia hakuehtoja, joiden mukaan avoimia työpaikkoja listataan etusivulle. Tarkemmat kuvaukset vaatimuksista ja tägeistä löydät niille omistetuista osioista.

#### TOIMINNOT

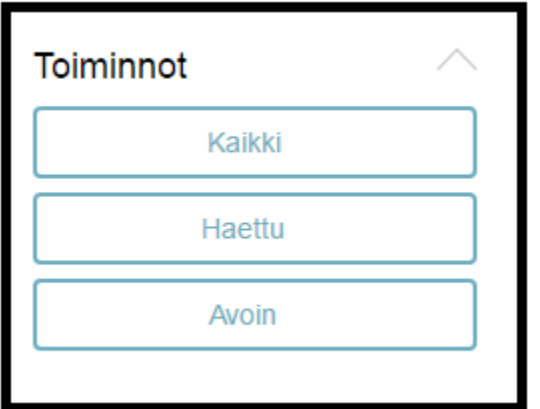

Toiminnot-osion napeilla pystyt suodattamaan työpaikkailmoituksia sen mukaan, oletko jo hakenut niihin vai et.

## NÄYTÄ

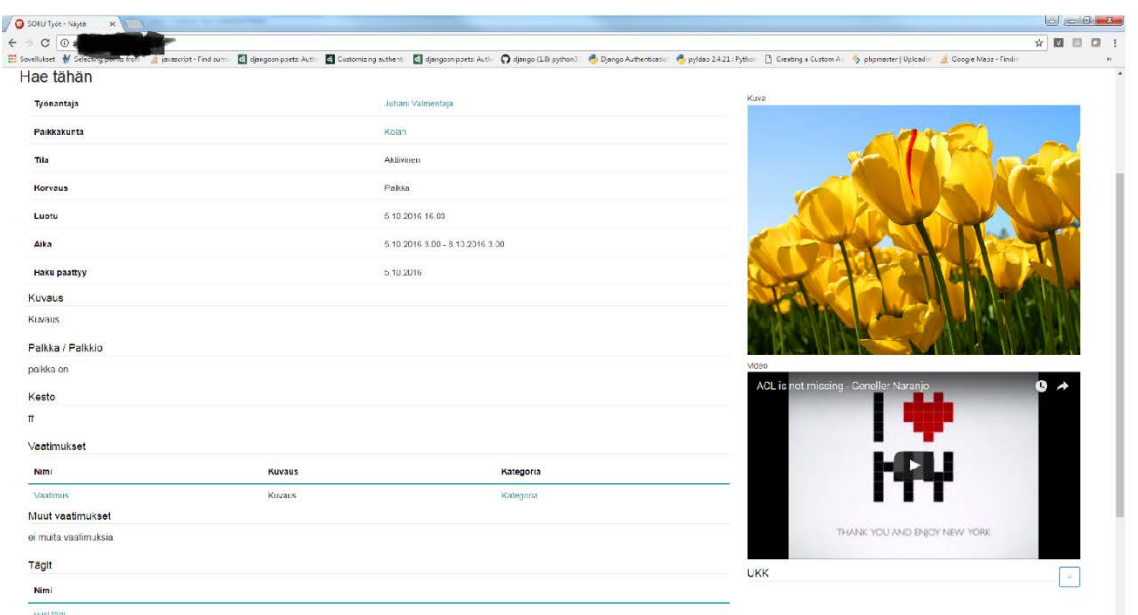

Näytä-sivulla pystyt lukemaan tarkemmat tiedot hakuilmoituksesta sekä hakemaan paikkaa alakulman Hae paikkaa-napilla. Jos et ole kirjautunut sisään, sinut ohjataan ensin Kirjaudu-sivulle

# KIRJAUDU

Jos sinulla on jo tunnus, syötä sähköposti ja salasanasi kirjautumissivulle, ja paina Enternäppäintä tai klikkaa Kirjaudu-nappia. Jos sinulla ei ole vielä työnantaja-tunnusta, klikkaa Rekisteröidy-nappia

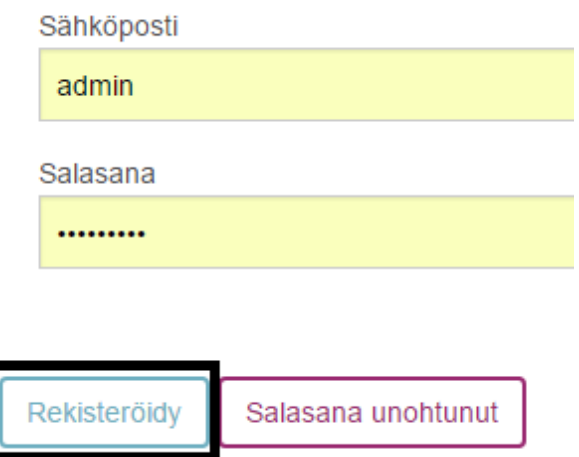

#### REKISTERÖITYMINEN

Rekisteröitymis-sivulla sinun pitää antaa perustietosi sekä valita Rooli-valikosta vaihtoehto: **Työntekijä**. Sivulla kaikki tiedot eivät ole pakollisia. Se, miten pakolliset kentät on merkitty, riippuu siitä, mitä selainta käytät. Yleensä kuitenkin pakolliset kentät on merkitty punaisella tähdellä (\*), tai kentän nimi on lihavoitu. Kun olet täyttänyt kaikki pakolliset kentät, paina alhaalta Lähetä-nappia.

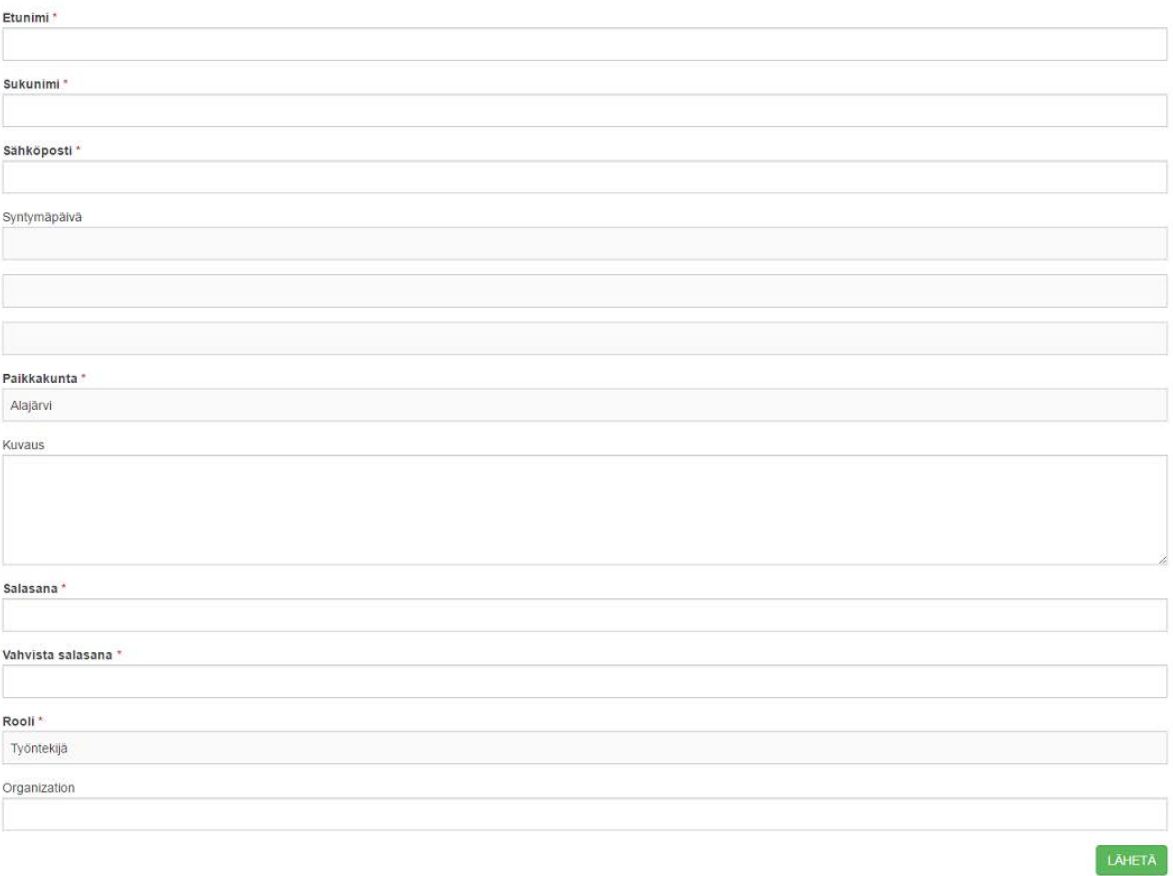

Jos rekisteröityminen ei onnistu, saat asiaankuuluvan virheilmoituksen. Jos rekisteröityminen onnistuu, SOKU ohjaa sinut takaisin kirjautumissivulle ja näyttää ao. ilmoituksen.

Käyttäjä on tallennettu

Tämän jälkeen SOKU lähettää sinulle automaattisesti sähköpostin, jossa sinua pyydetään klikkaamaan linkkiä. Linkkiä klikkaamalla pääset järjestelmään aktivoimaan oman käyttäjätilisi. Aktivoinnin jälkeen voit kirjautua SOKUun ja aloittaa käytön.

**Huom: Varmista, että antamasi sähköpostiosoite on oikein, sillä jos et osoite on väärin, et saa sähköpostia, etkä pysty aktivoimaan tiliäsi.** 

**Jos antamasi sähköpostiosoite on oikein, muttet siitä huolimatta saa postia SOKUsta, tarkista sähköpostitililtäsi roskapostikansio.**

Jos sähköposti ei löydy roskapostikansiostakaan, ota yhteys SOKUn pääkäyttäjään (osoite tähän). Pääkäyttäjä voi aktivoida tilisi käsin.

#### ETUSIVU KIRJAUTUMISEN JÄLKEEN

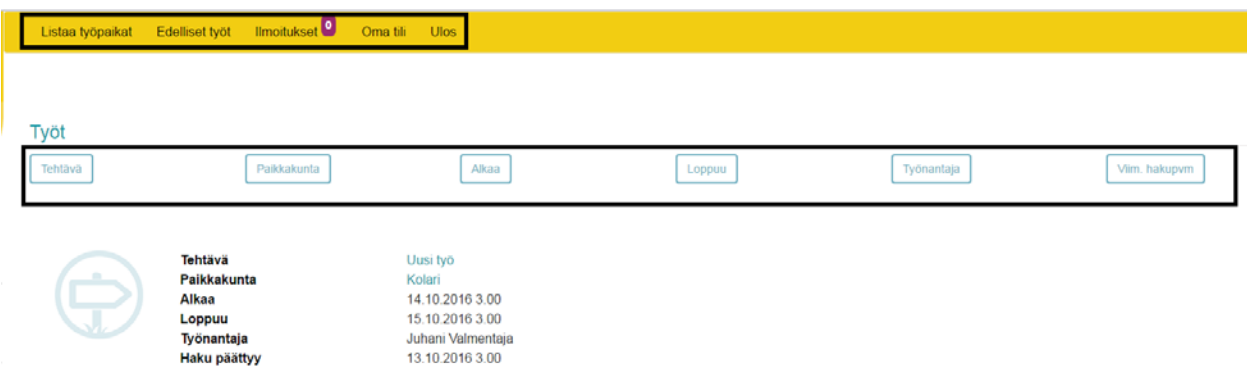

Sen jälkeen, kun olet kirjautunut sisään, näet yläpalkissa **mustalla** ympyröitynä napin Työt. Työt-linkki vie takaisin etusivulle. Edelliset työt-valikkoon palataan kohta. Ilmoitukset-valikossa näet sinulle lähetetyt ilmoitukset.Oma tili-sivulla pystyt muokkaamaan omia tietojasi. Näihinkin palataan myöhemmin. Etusivulla listastaan aktiiviset työt Tehtävä-sarakkeen linkistä pääset ilmoitusta koskevalle Näytä-sivulle, joka on esitelty ylempänä aiemmassa kappaleessa.

#### EDELLISET TYÖT

#### LISTAA EDELLISET TYÖT

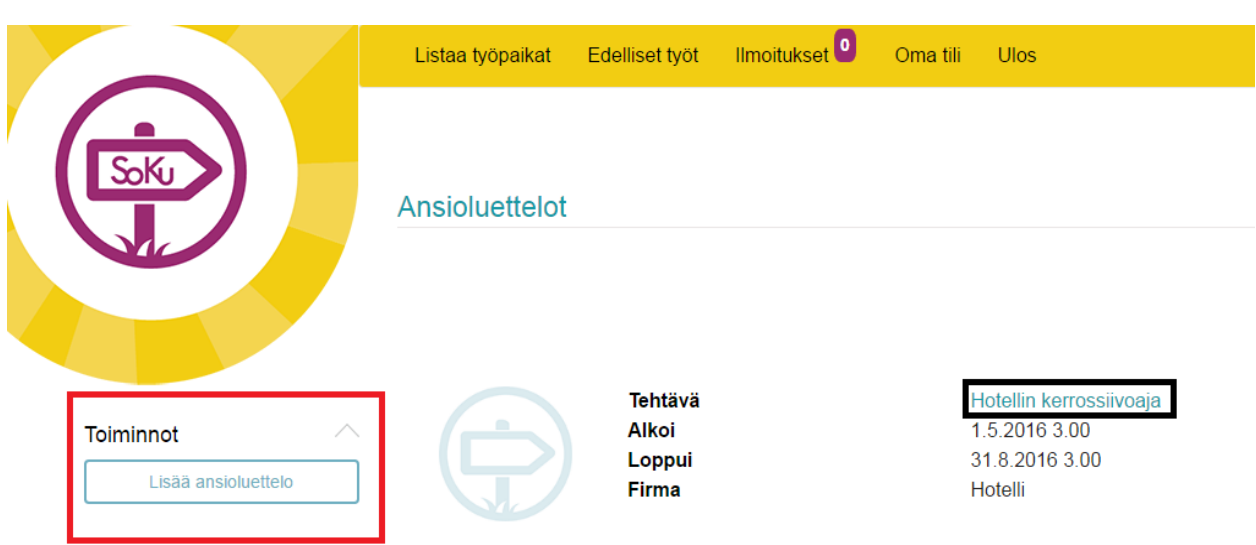

Listaa edelliset työt-sivulla näet aiemmat työpaikkasi, jotka olet itse lisännyt. Jos olet aivan uusi käyttäjä, tämä sivu on tyhjä. Aiemmat työt kannattaa täyttää huolella, koska nämä näkyvät osana CV:täsi työnhakijoille. CV:stä lisää tietoa CV-kappaleessa.

Yo. kuvassa **mustalla ympyröidystä** linkistä pääset näytä-sivulle.**Punaisella** ympyöröidystä Tominnotvalikon Lisää ansioluettelo-napista pääset lisäämään uuden edellisen työn. Tästä lisää kohta

# NÄYTÄ

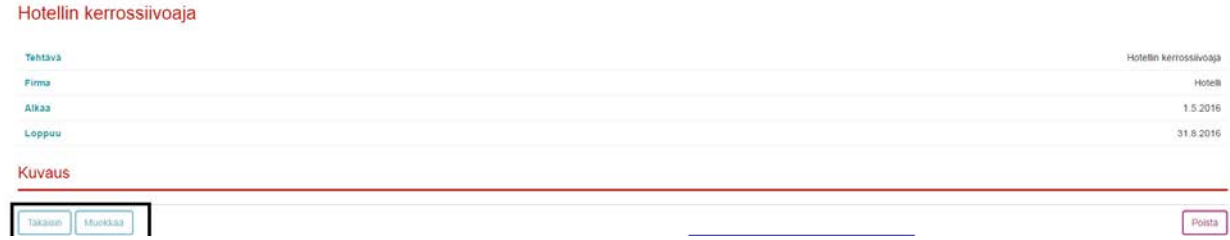

Edelliset työt-osion Näytä-sivulla pystyt tarkastelemaan aiempia töitäsi. Poista-napista voit poistaa valitsemasi työn asioluettelosta.

# MUOKKAA

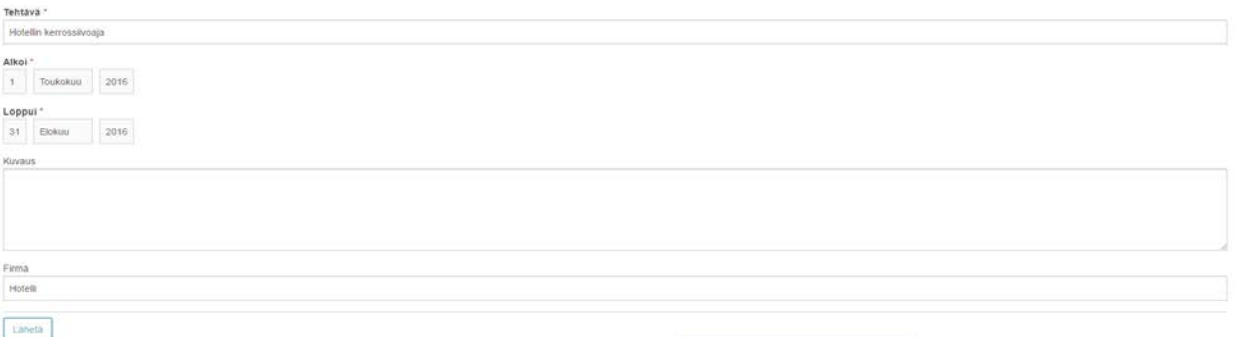

Kun olet muokannut ansioluetteloasi, voit tallentaa sen painamalla Lähetä-nappia.

# LISÄÄ EDELLINEN TYÖ

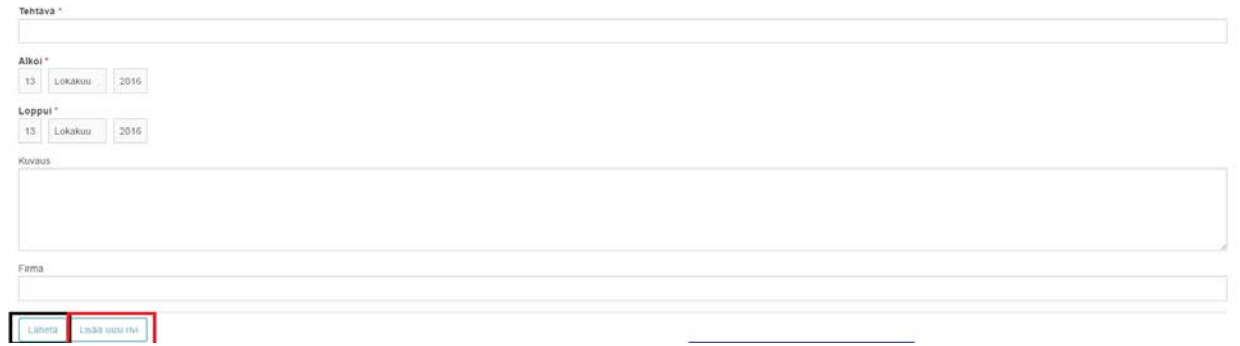

**Mustalla** ympyröidyllä Lähetä-nappia painamalla voit tallentaa uuden aiemman työn. Lisäksi voit myös tallentaa useamman rivin yhdellä kertaa useamman edellisen työn.

## LISÄÄ UUSI RIVI

Tehtävä Alkoi\* 13 Lokakuu 2016 Loppui\* Lokakuu 2016 13 Firma Poista Lisää uusi rivi Lähetä

# TYÖT

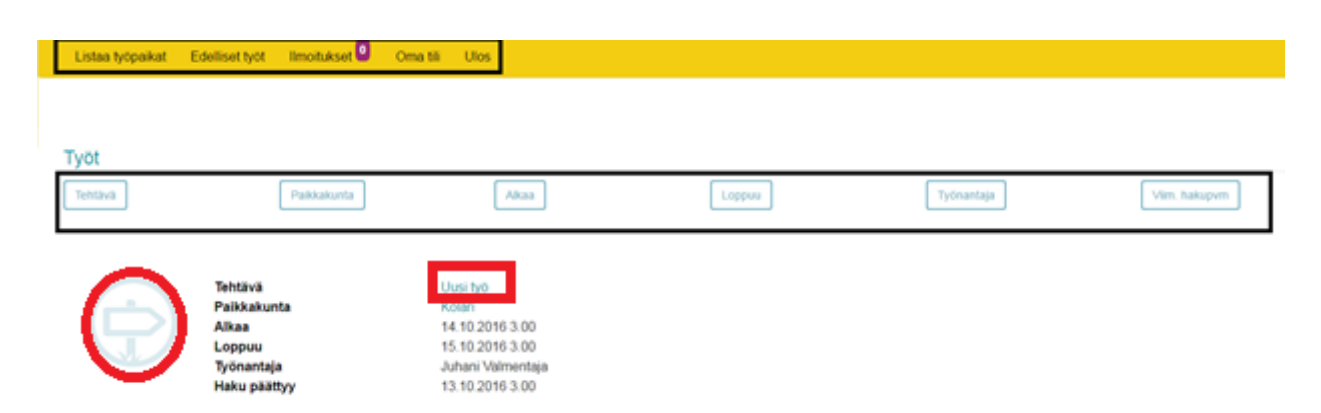

Etusivulle listataan kaikki työt, jotka ovat aktiivisia (aloituspäivämäärä on mennyt ja lopetuspäivämäärä

on tulevaisuudessa) ja joihin olet lähettänyt hakemuksen. **Punaisella** ympyröitynä ovat linkit, joista pääset katsomaan työn tarkempia tietoja esikatselusivulla.

#### TYÖT – NÄYTÄ

Jos et olet vielä hakenut paikkaa, voit jättää oman hakemuksesi painamalla sivun alalaidan Hae paikkaa –nappia. Kun haet paikkaa, ilmoituksen jättänyt työnantaja saa siitä itsellensä automaattisesti ilmoituksen. Ilmoituksista lisää myöhemmin.

Voit myös kysyä työpaikasta lisätietoja työnantajalta sivun alalaidan Kysy

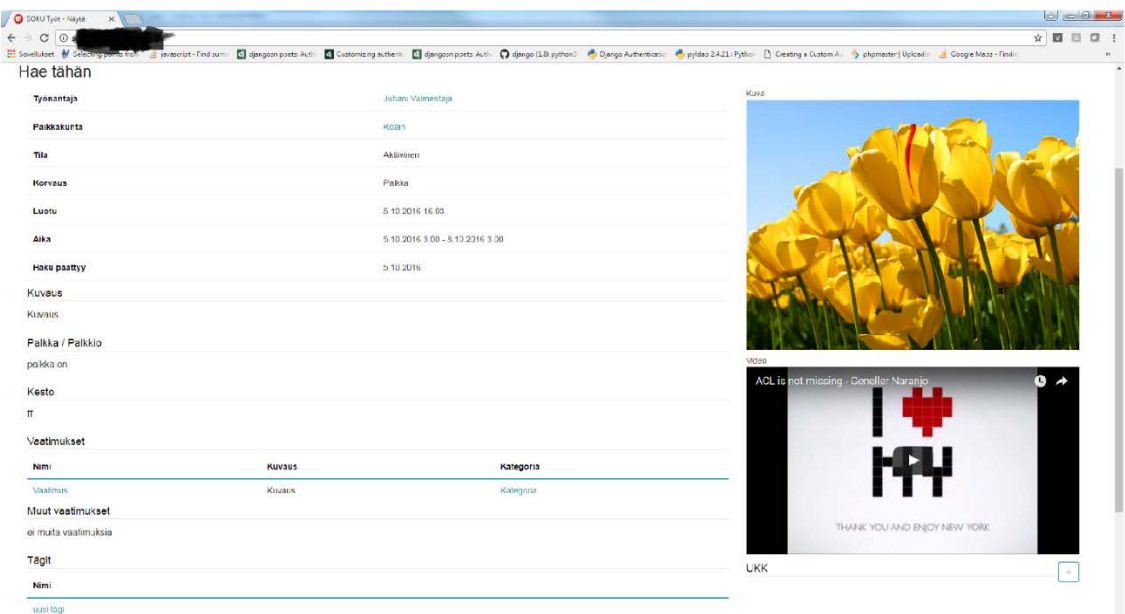

#### PAIKAN HAKEMINEN

Kun painat Hae paikkaa-nappia, hakemuksen Hakijat-osio näyttää sinulle tältä

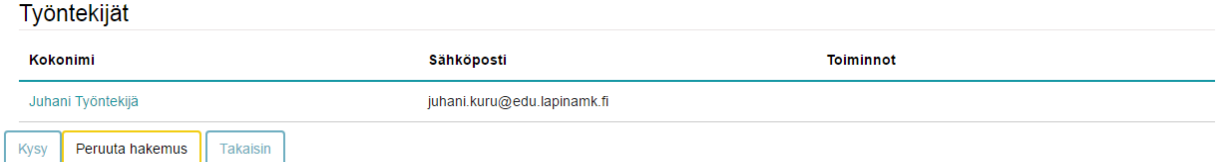

Hae paikkaa-napin tilalla on nyt Peruuta hakemus-nappi, jota painamalla saat poistettua itsesi kyseisen työpaikkailmoituksen hakijoiden listalta. Koska olet työntekijä, et näe tässä osiossa kenenkään muun paikkaa hakeneen tietoja, vaan ainoastaan omat tietosi. Klikkaamalla linkkiä oman nimesi kohdalta pääset katsomaan omaa CV:täsi. Tämän näkevät myös kaikki työnantajat, joten se kannattaa täyttää huolellisesti. CV:stä lisää myöhemmin. Jos peruutat hakemuksen, työnantaja saa siitä ilmoituksen automaattisesti.

Kun olet jättänyt hakemuksen kyseiseen paikkaan, työnantaja voi kutsua sinut haastatteluun, tai valita sinut suoraan työhön. Näistä molemmista saat ilmoituksen automaattisesti.

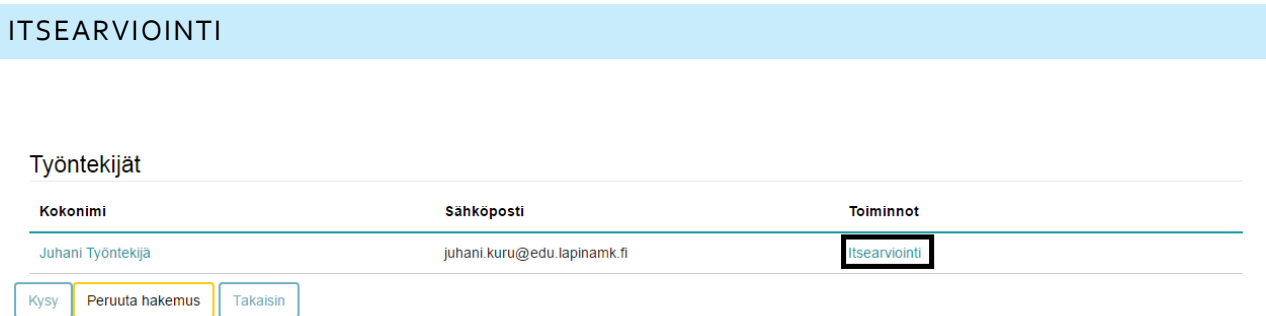

Kun työ on merkattu tehdyksi, ilmestyy sinulle **mustalla** ympyröity Itsearviointi-linkki. Sitä klikkaamalla pääset arvioimaan omaa työsuoritustasi. Siitä, miten työ merkataan tehdyksi, voit lukea myöhemmin lisää kohdassa Tehdyt työt

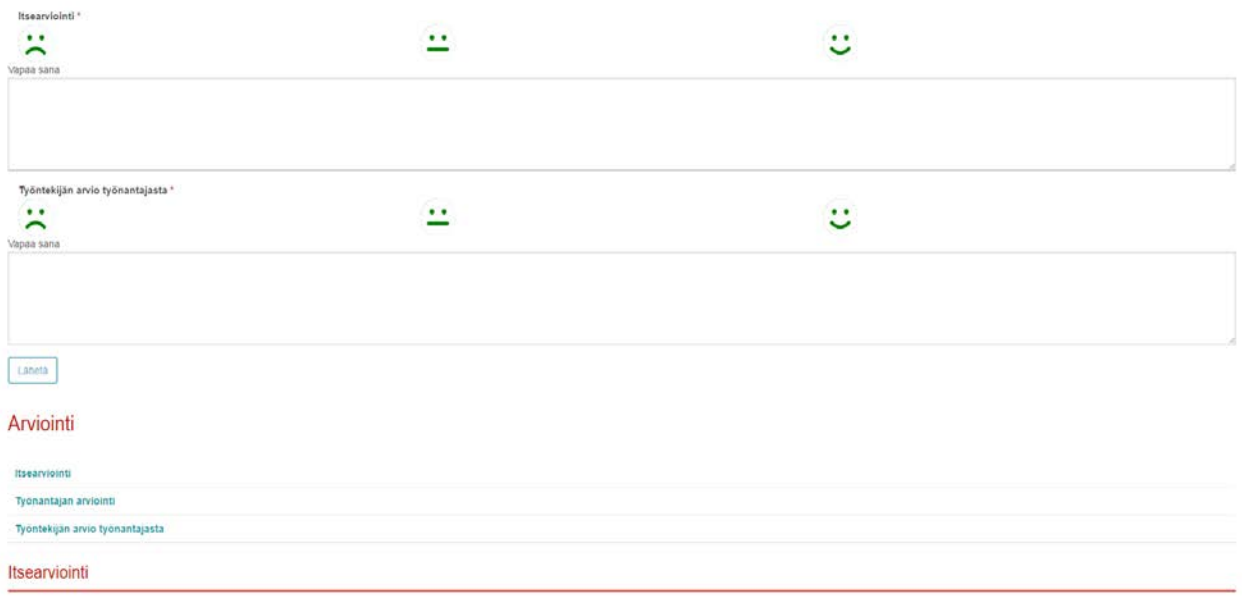

Arviointi-sivulla on kolme osiota. Ylimpänä lomakkeella voit tallentaa itsearviointisi. Voit valita yhden hymynaaman (numeroina 1-3) . Vapaa sana-kenttään ei ole pakko kirjoittaa mitään, mutta se on kuitenkin suositeltavaa palautekeskustelun helpottamiseksi.

Itsearviointi-osion alla on "työntekijä arvioi työnantajaa"-osio, jossa voit antaa arviosi työnantajasta. Kukaa muu kuin työtäsi arvoiva ohjaaja ei näe tätä.

Alimmassa Arviointi-osiossa näet oman arviointisi lisäksi myös työnantajan arvioin tekemästäsi työstä, mikäli työnantaja sellaisen antaa.

#### TEHDYT TYÖT

Kun olet suorittanut työn, työnantaja voi merkata työn tehdyksi klikkaamalla Merkkaa tehdyksi-linkkiä tekemäsi työn kohdalta. Mutta myös silloin, kun työn loppuu-päivämäärä on mennyt umpeen, merkataan työsi automaattisesti tehdyksi. Tämä tehdään automaattisesti siksi, että ohjaaja voi ottaa tekemäsi työn käsittelyyn ja käydä palautekeskustelun kanssasi.

#### PALAUTEKESKUSTELU

Sen jälkeen kun työ on merkattu tehdyksi, se näkyy ohjaajille avoimena tikettinä. Kun joku ohjaajista ottaa sen itsellensä työn alle, saat siitä automaattisesti "Työsi on otettu käsittelyyn"-ilmoituksen.

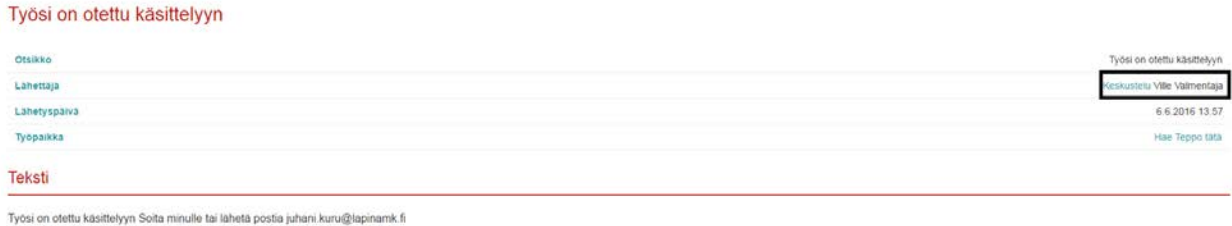

Yllä olevassa kuvassa on ilmoituksen Näytä-sivu. Tästä näkymästä saat lisätietoja Ilmoituksetkappaleessa. Tässä kappaleessa keskitytään ensisijaisesti palautekeskusteluun. Pääset keskusteluosioon ohjaajasi kanssa yo. kuvassa **mustalla** ympyröidystä Keskustelu-linkistä. Linkin vieressä näet ohjaajasi nimen.

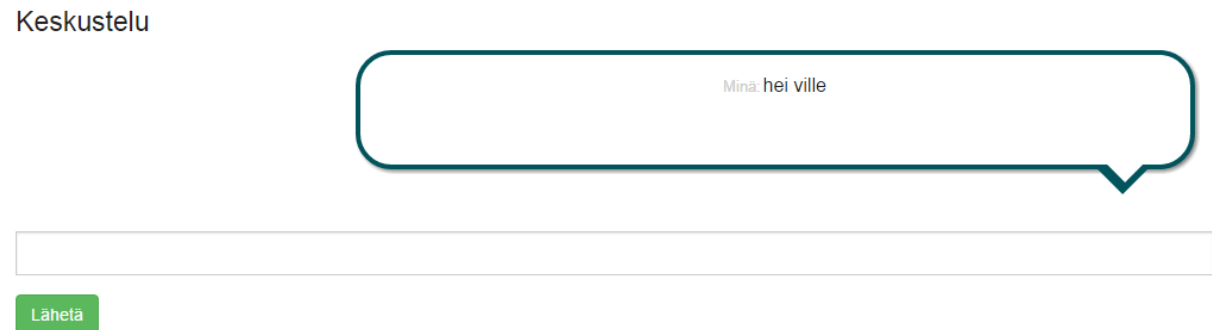

Keskutelu-osio toimii ilmoitustaulun ja reaaliaikaisen chatin tavoin. Jos olet kirjautunut SOKUun, kun sinulle lähetetään viesti, pääset tarkastelemaan viestin yksityiskohtia ylävalikon Ilmoitukset-valikosta. Kun olet käynyt palautekeskustelun ohjaajan kanssa, ohjaaja arkistoida tiketin. Tämän jälkeen prosessi on valmis.

#### ILMOITUKSET

SOKU lähettää automaattisesti ilmoituksia sinulta työnhakijoille ja saat myös automaattisia ilmoituksia työnhakijoilta. Lisäksi saat jokaisesta sinulle Keskustelu-osiosta lähetetystä viestistä ilmoituksen, jos et ole itse juuri viestin lähetyshetkellä Keskustelu-osiossa sinulle viestin lähettäneen työntekijän kanssa.

#### SINULLE LÄHETETTÄVÄT ILMOITUKSET

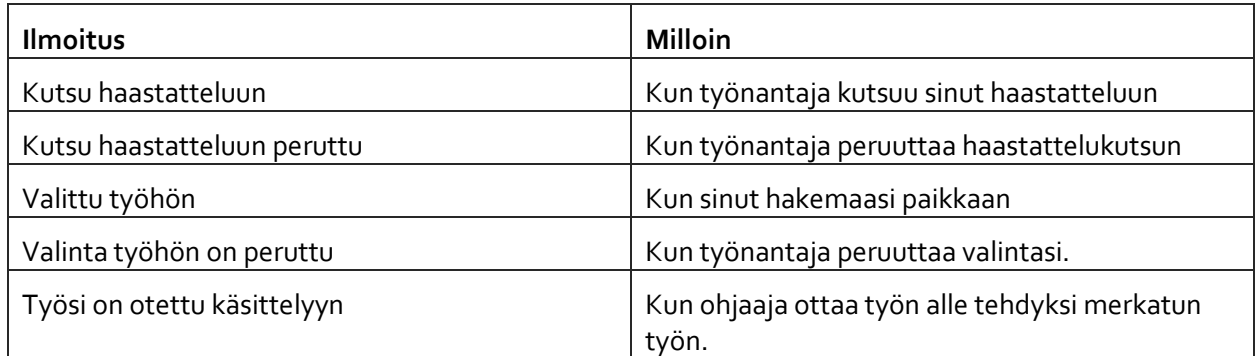

#### SINULTA LÄHTEVÄT ILMOITUKSET

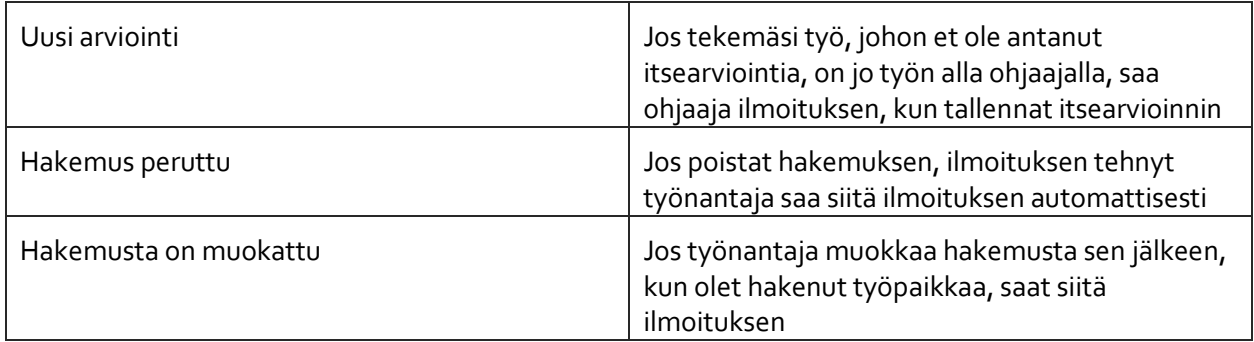

# OMA TILI

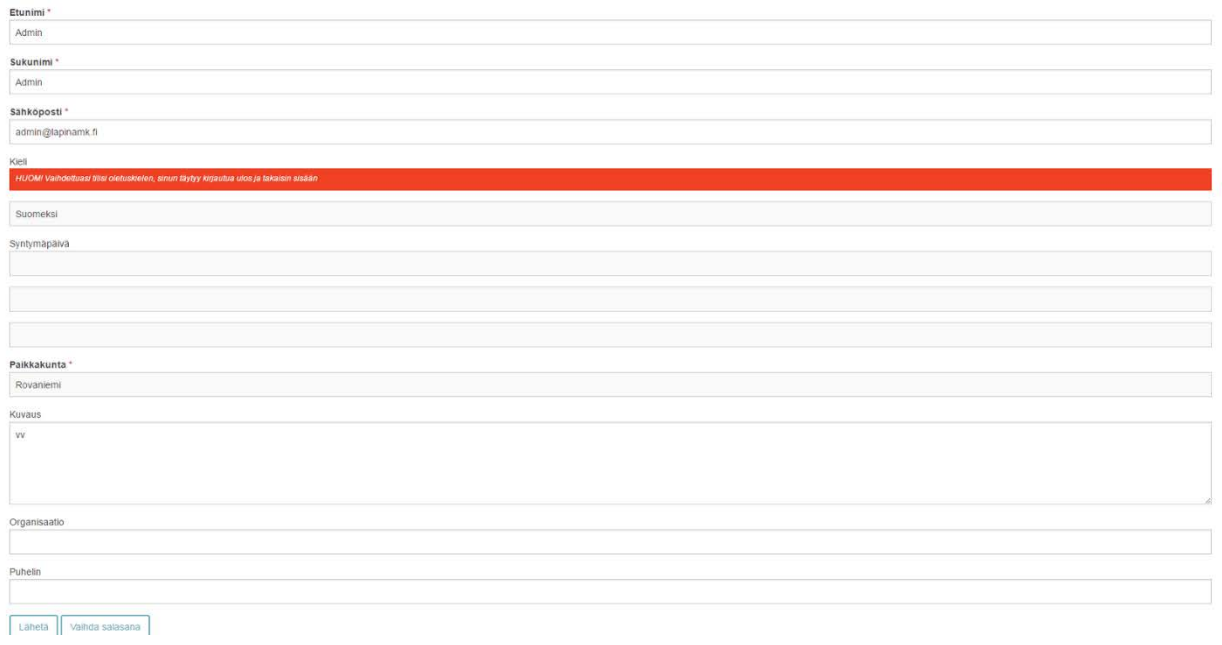

#### VAIHDA SALASANA

Salasana\*

Vahvista salasana \*

Lähetä